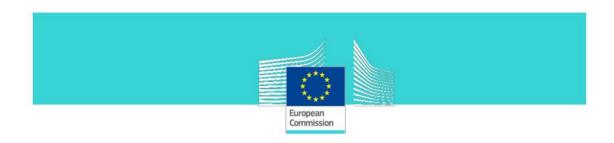

# **GUIDELINES** for TaxEdu content management:

**NEWS section Mini-Guideline** 

Document Version 5.0 Page 1 / 8

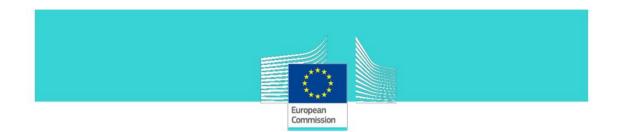

# **TABLE OF CONTENTS**

| GU | GUIDELINES FOR TAXEDU CONTENT MANAGEMENT: |                                                   |     |
|----|-------------------------------------------|---------------------------------------------------|-----|
| 1. | NEW                                       | /S SECTION MINI-GUIDELINE                         | . 3 |
|    | 1.1                                       | Taxedu Editor role                                |     |
|    | 1.2                                       | TAXEDU EDITOR MENU                                |     |
|    | 1.3                                       | ADD AN ENGLISH NEWS ARTICLE IN NEWS SECTION.      | . 3 |
|    | 1.4                                       | EDIT AND DELETE NEWS ARTICLES.                    | . 5 |
|    | 1.5                                       | ADD NEWS IN LOCAL LANGUAGE (MULTI-LANGUAGE NEWS). | . 7 |
|    | 1.6                                       | VIEW NEWS ARTICLES IN TRANSLATED LANGUAGES.       | . 8 |

Document Version 5.0 Page 2 / 8

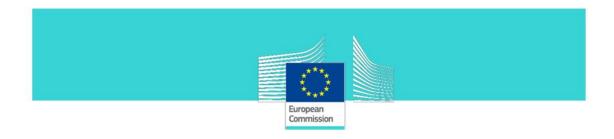

## 1. NEWS section Mini-Guideline

### 1.1 Taxedu Editor role

The **Taxedu Editor** is a special role that is granted only to a restricted number of users (TAXEDU promoters from National authorities) who will have editorial rights. It is granted directly by **DG TAXUD.** 

Taxedu Editor is an administration user that can:

- **perform** the same activities as the Teacher
- approve the resources posted by the teachers and publish them in "Training Catalogue" section on the Portal
- approve the resources posted by the teachers and publish them in "Teacher's Corner" section on the Portal
- post content in: News and Events, Training Catalogue and Teacher's Corner.

## 1.2 Taxedu Editor menu

As mentioned above, the **Taxedu Editor** publishes content in different sections and moderate content proposed by Teachers.

The "My reviews" menu element grants access to interface to manage Teachers' content.

The "Add content" menu element grants access to the interface to publish content in all the allowed sections.

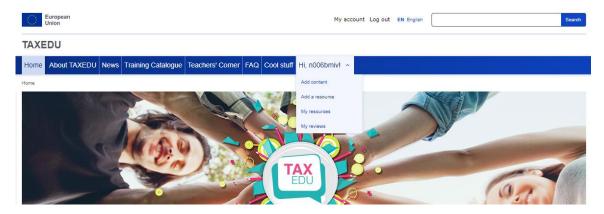

# 1.3 Add an English NEWS article in News section.

Taxedu Editor can add NEWS articles in English.

Step 1: From the Taxedu editor menu select "Add content"

Step 2: Press "Taxedu News".

Document Version 5.0 Page 3 / 8

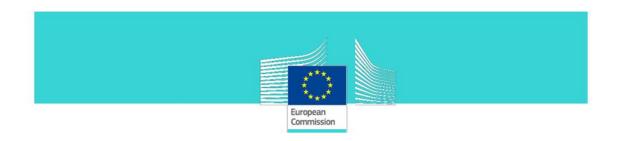

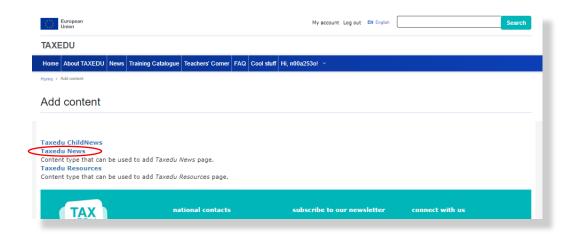

**Step 3**: In the opened form fill in the fields as follows:

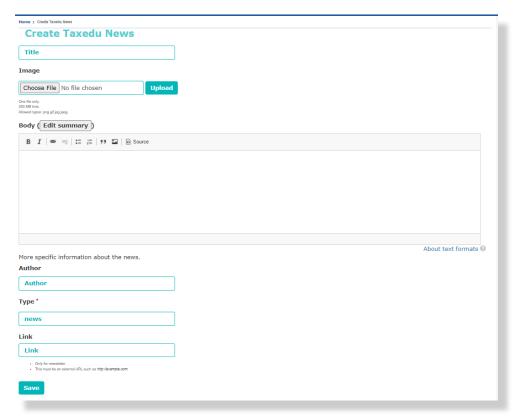

Figure - News and event item creation

Document Version 5.0 Page 4 / 8

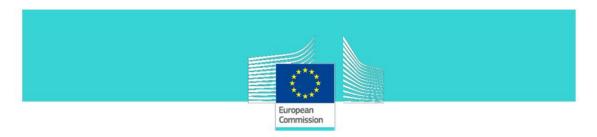

#### Content

- **Title** Type in the **NEWS** article title;
- Image Upload an image for the NEWS article. This image will be used for the NEWS article preview;
- **Body** Type here the **NEWS** article body;
- Author Type the name of the Author;
- Type Select between news or newsletter;
- **Link** It is used only when the field **Type** is **newsletter**. It contains an URL which points to an external document stored on the WEB containing the newsletter.

Step 4: Press the "Save" button.

## 1.4 Edit and Delete NEWS articles.

## Taxedu Editor can Edit and Delete NEWS articles

**Step 1**: From the **News** page in section **NEWS AND EVENTS** select **Read more** from an article.

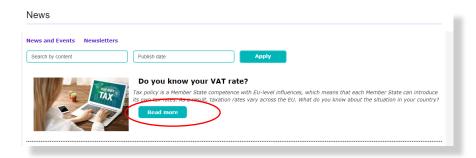

Step 2: Select the Edit link from the top of page

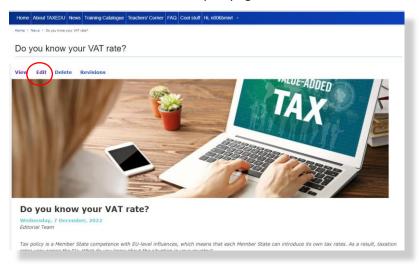

Document Version 5.0 Page 5 / 8

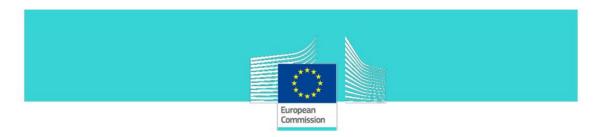

**Step 3:** In the opened form you can modify the **NEWS** article.

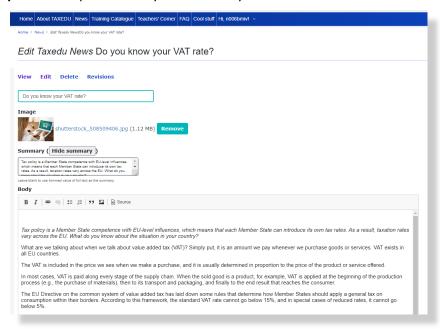

Step 4: Press Save at the bottom of the form to save the changes

Step 5: Press Delete at the bottom of the form to delete it.

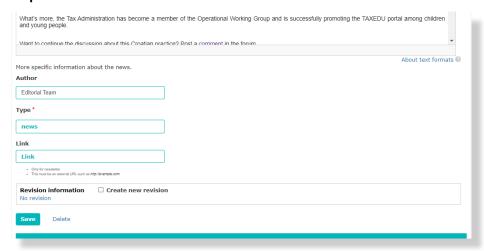

## **Important Note.**

The **Add "News"** article function is strongly recommended only for adding News in English language. The Portal allows you to add the title and the content of the News in a local language, but we are discouraging this because that content will be visible on the NEWS page for all the users without regard to the current language.

In order to add translated NEWS in a local language you can use the function "Add Child News" explained bellow.

Document Version 5.0 Page 6 / 8

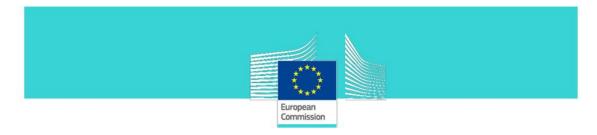

# 1.5 Add NEWS in local language (Multi-language NEWS).

This feature is available only when a **NEWS** article in English language already exists.

- Step 1: From the Taxedu editor menu select "Add content"
- Step 2: Press "Taxedu ChildNews".

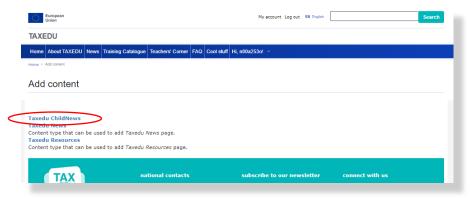

**Step 3**: In the opened form fill in the fields as follows:

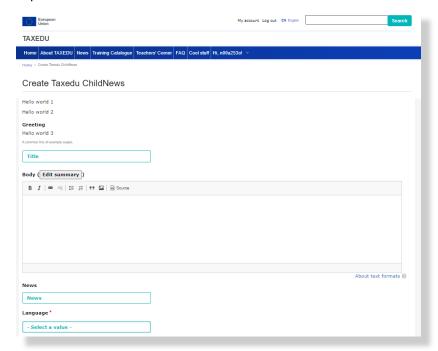

Title – Edit the title of the NEWS article in the local language

**Body** – Enter the **NEWS** article content in the local language

News – Select the title of the NEWS article in English

Language – Select the language of this **NEWS** article

Step 4: Press the "Save" button to finish.

Document Version 5.0 Page 7 / 8

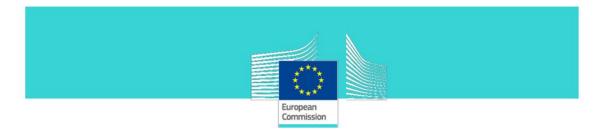

## 1.6 View NEWS articles in translated languages.

**NEWS** articles that have been translated in local languages can be seen in the **NEWS** page. The **NEWS** articles in the local language are visible under the content of the English **NEWS** article as shown in the image bellow:

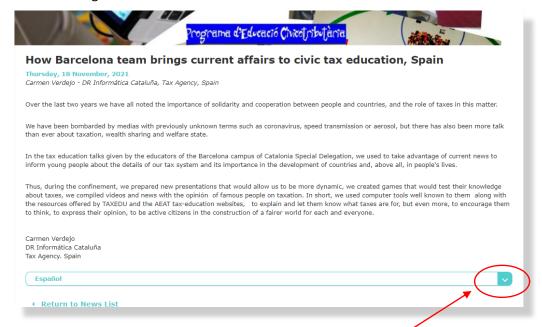

Click the arrow for the corresponding language to see the **NEWS** article in that language:

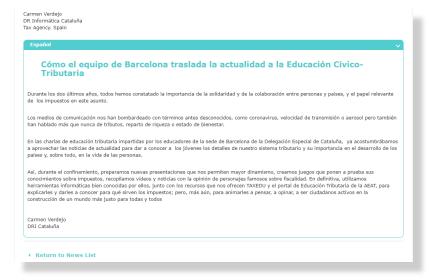

Document Version 5.0 Page 8 / 8